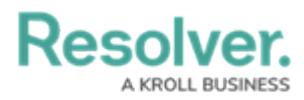

# **Perform an Applicability Assessment**

Last Modified on 04/11/2025 1:38 pm EDT

# **Overview**

Once an assessment has been scoped, Compliance Team members must review its requirements. All requirements assigned to you and your team will be available in **Compliance Management** > **Determine Applicability** > **Applicability Assessment**.

## **User Account Requirements**

The user must be part of the Compliance Team or be a Requirement Owner & Delegate to see requirements and requirement details.

## **Related Information/Setup**

Please refer to the Launch an [Assessment](http://help.resolver.com/help/determine-applicability) article for more information on launching and reviewing assessments in Compliance Management.

## **Navigation**

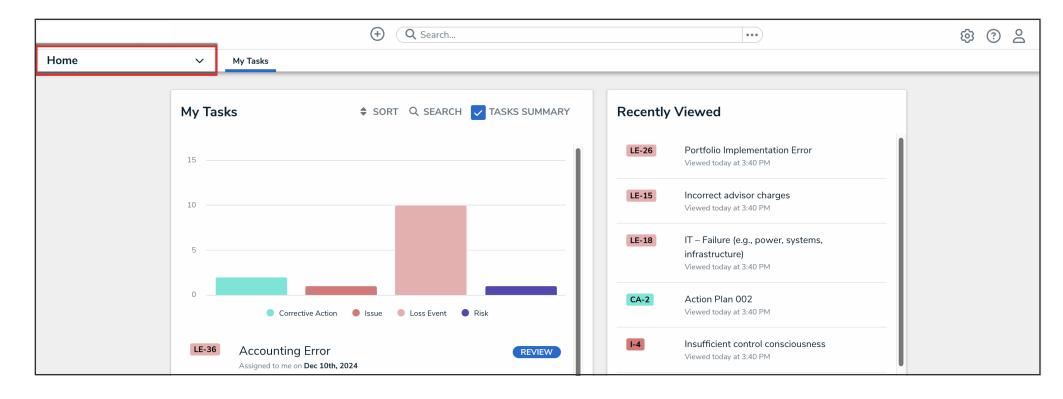

1. From the **Home** screen, click the **Home** drop-down menu.

Home Drop-down Menu

2. From the list of applications, click **Compliance Management**.

|                                         |              | $\bigoplus$                                                 | Q Search            |                               |         |                                                                                   | හි<br>7 |
|-----------------------------------------|--------------|-------------------------------------------------------------|---------------------|-------------------------------|---------|-----------------------------------------------------------------------------------|---------|
| Home                                    | $\checkmark$ | My Tasks                                                    |                     |                               |         |                                                                                   |         |
| Home                                    |              |                                                             |                     |                               |         |                                                                                   |         |
| Portal                                  | Tasks        |                                                             |                     | SORT Q SEARCH V TASKS SUMMARY |         | <b>Recently Viewed</b>                                                            |         |
| Playbook Application<br>Risk Management |              |                                                             |                     |                               | $LE-26$ | Portfolio Implementation Error<br>Viewed today at 3:40 PM                         |         |
| Compliance Management                   |              |                                                             |                     |                               | $LE-15$ | Incorrect advisor charges                                                         |         |
| <b>Reports</b>                          |              |                                                             |                     |                               |         | Viewed today at 3:40 PM                                                           |         |
| Library                                 |              |                                                             |                     |                               | $LE-18$ | IT - Failure (e.g., power, systems,<br>infrastructure)<br>Viewed today at 3:40 PM |         |
|                                         |              | Corrective Action<br><b>B</b> Issue                         | <b>C</b> Loss Event | <b>C</b> Risk                 | $CA-2$  | Action Plan 002<br>Viewed today at 3:40 PM                                        |         |
|                                         | $LE-36$      | <b>Accounting Error</b><br>Assigned to me on Dec 10th, 2024 |                     | <b>REVIEW</b>                 | $1-4$   | Insufficient control consciousness<br>Viewed today at 3:40 PM                     |         |

Compliance Management Application

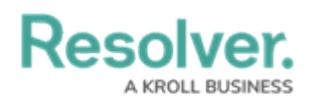

## **Performing an Applicability Assessment**

1. From the **Determine Applicability** activity, click a requirement in the **Applicability Assessment** section to display it.

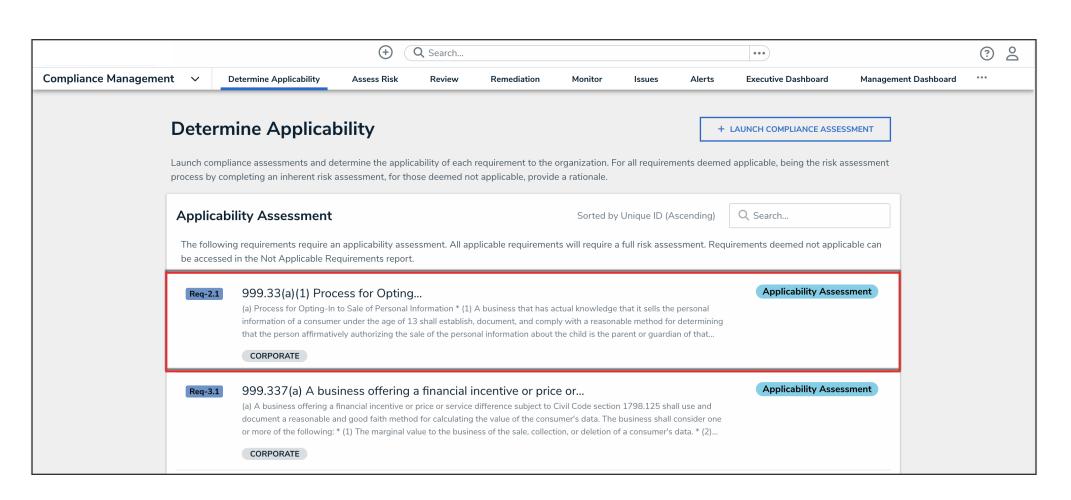

Requirement in the Applicability Assessment State

- 2. Review the requirement to determine if it's relevant to your line of business.
	- The **Requirement Name**, **Description**, **Subtopic**, and **Source of Requirement** fields may already be completed, depending on the content in your compliance framework.
- 3. Click the links within the **Requirement Details** section to review the specific areas your organization must comply with.
- 4. **(Optional):** In the **Requirement Information** section, you can use the AI-generated requirement summary feature to provide an AI-generated summary that highlights the key points of the requirement.

**Note:** By generating a summary, you are agreeing to send selected text for temporary processing by our AI provider in the United States. [Click](https://www.resolver.com/legal/artificial-intelligence) here to learn more about Resolver's use of AI.

a. Click the **Generate AI Summary** button to generate a summary.

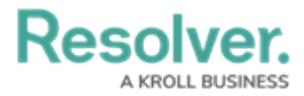

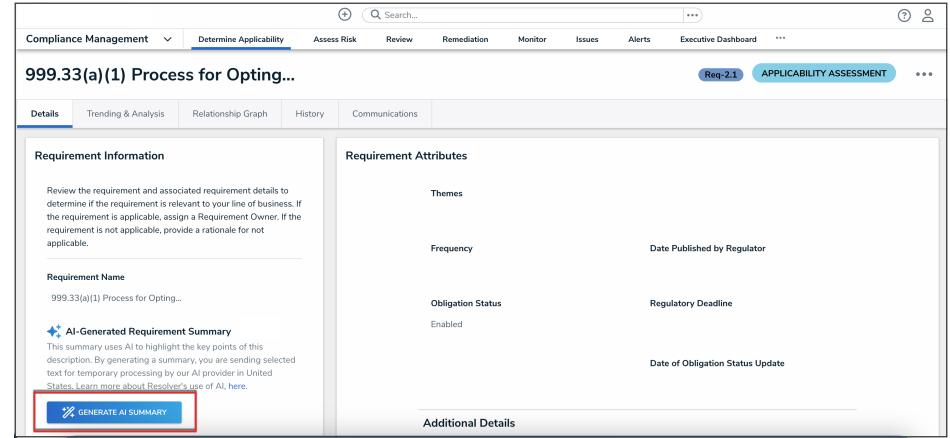

Generate AI Summary Button

**Note:** The generated AI summary does not persist amongst users and cannot be edited by a user.

#### 6. Select either **Applicable** or **Not Applicable** in the **Applicability Assessment** field.

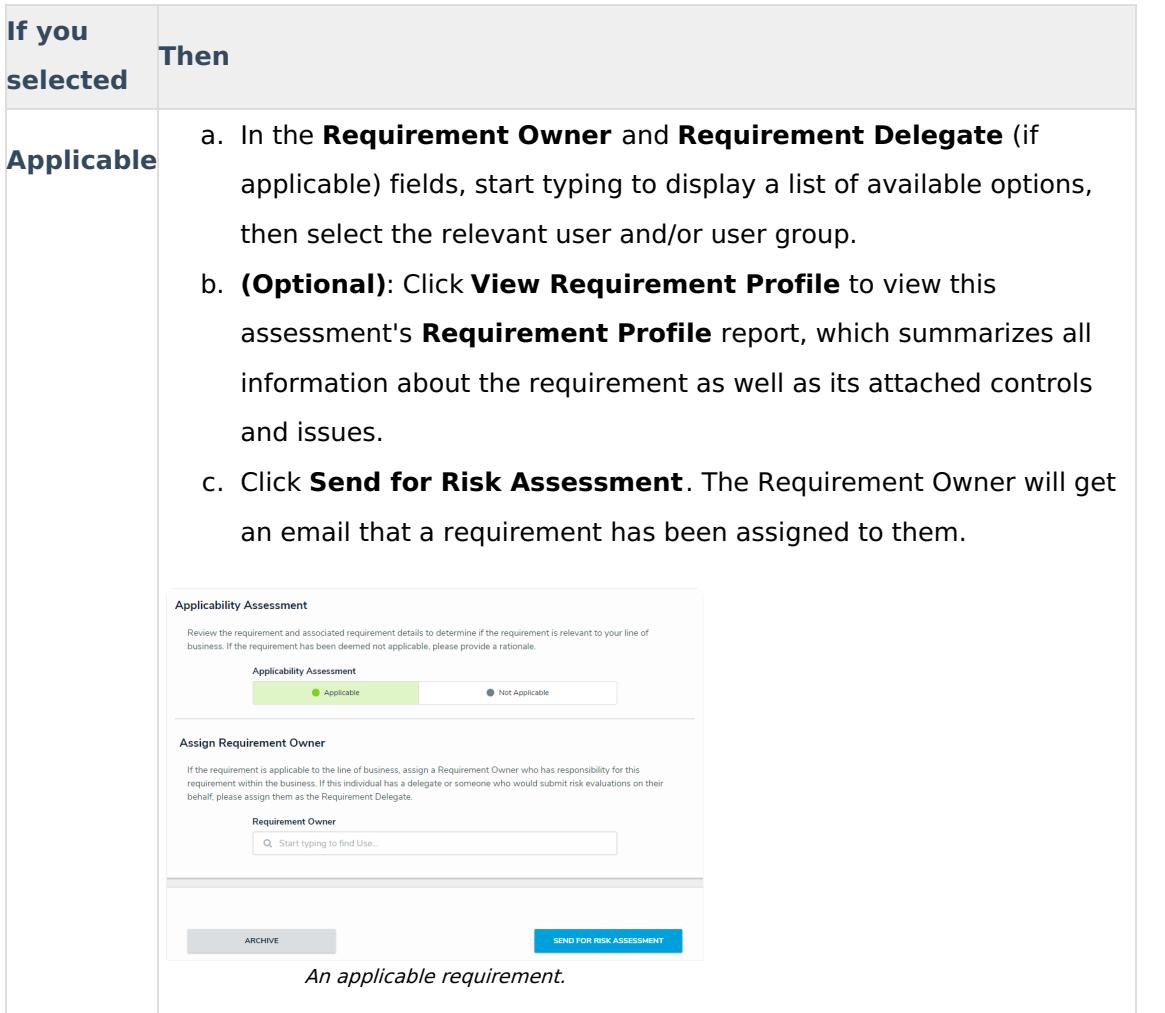

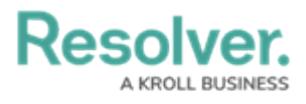

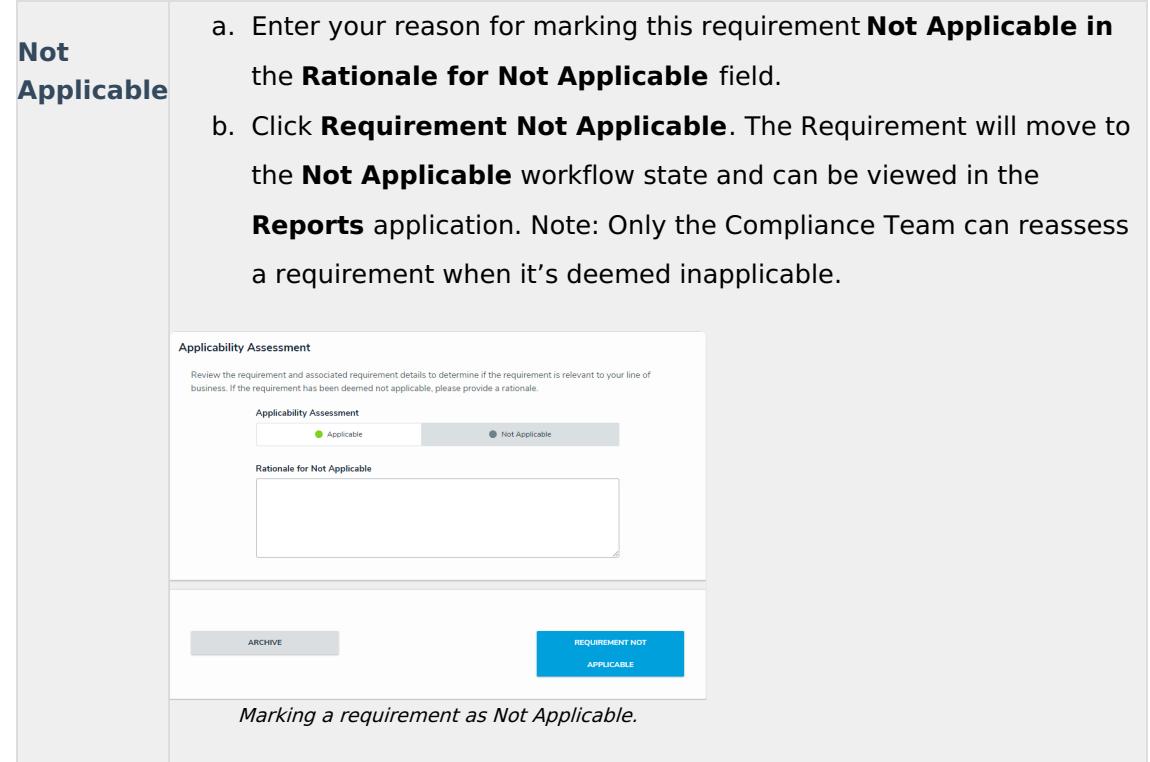